# How to Uninstall Exalate from Salesforce

Last Modified on 03/18/2024 7:36 am EDT

This article describes how to uninstall Exalate from your Salesforce work management system.

#### To uninstall Exalate:

- 1. Manage user's permissions:
	- 1. Access the Salesforce instance and click **Setup**.

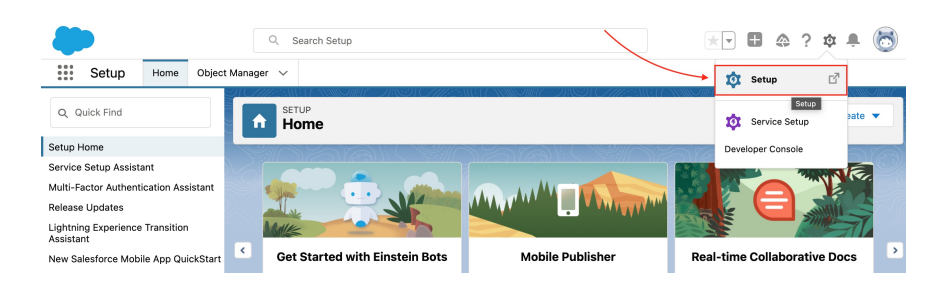

2. Go to **Users -> Permissions Sets** and click **Exalate User**.

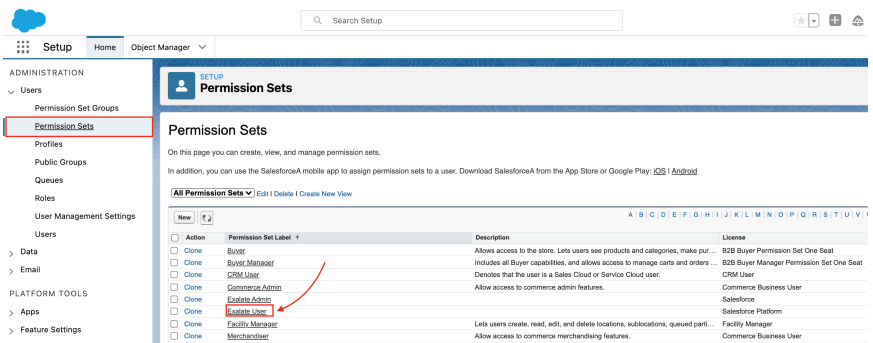

3. Click **Manage Assignments**.

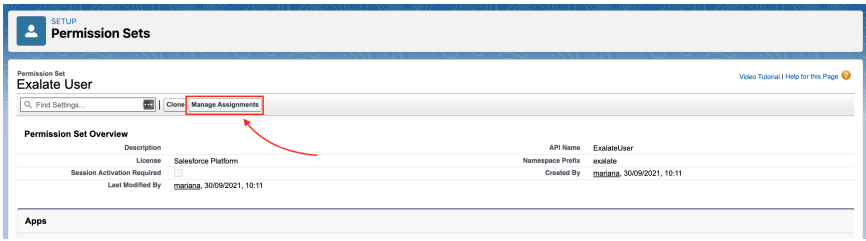

4. Select a user and click **Remove assignments**.

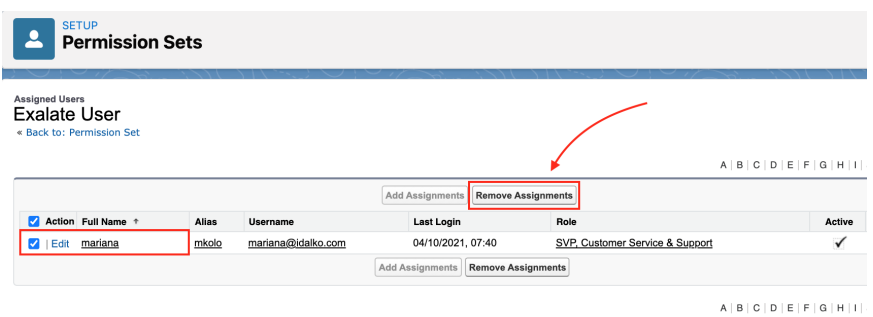

5. Go back to **Users -> Permissions Sets** and click **Exalate Admin**.

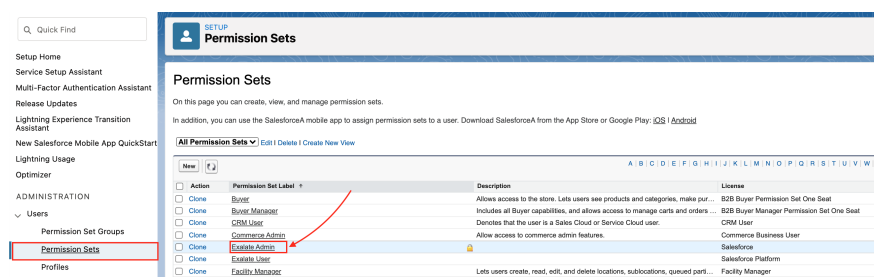

# 6. Click **Manage Assignments**.

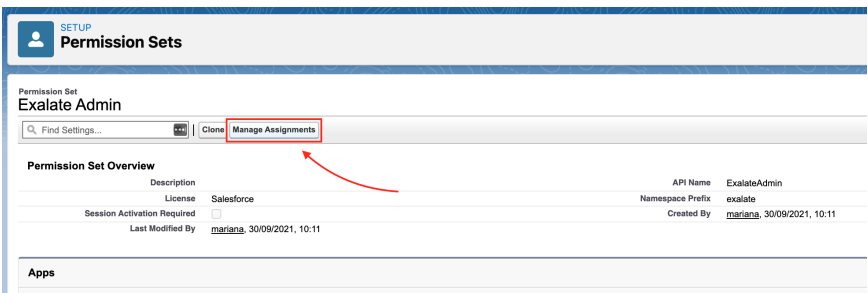

#### 7. Select a user and click **Remove assignments**.

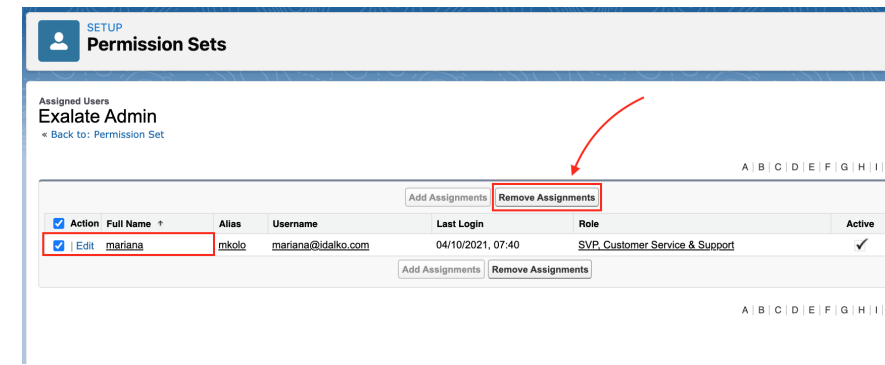

- 2. Remove the Exalate Sync panel from the objects view:
	- 1. Open an object where you have previously added a sync panel.
	- 2. Click **Setup -> Edit Page**.

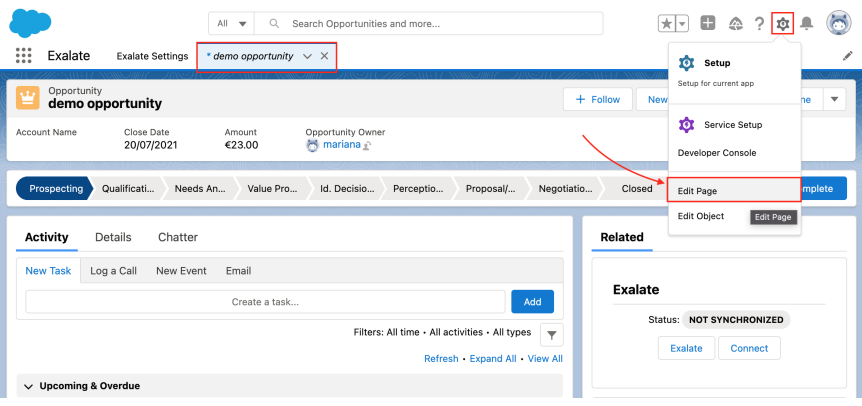

3. Remove the sync panel by clicking a trash icon on the component and clicking **Save**.

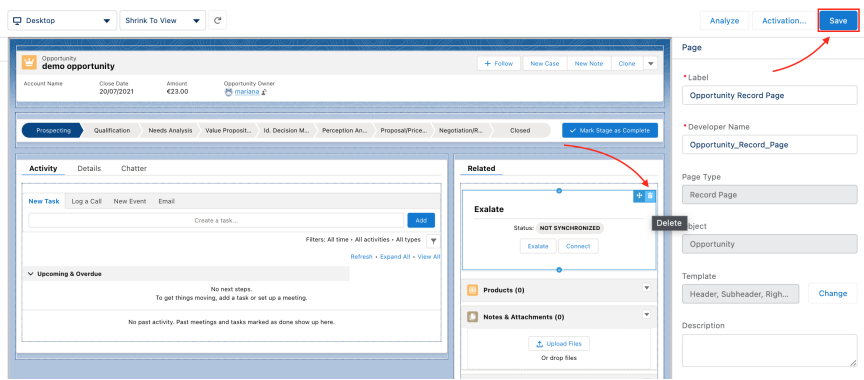

4. Click the **Activation** button.

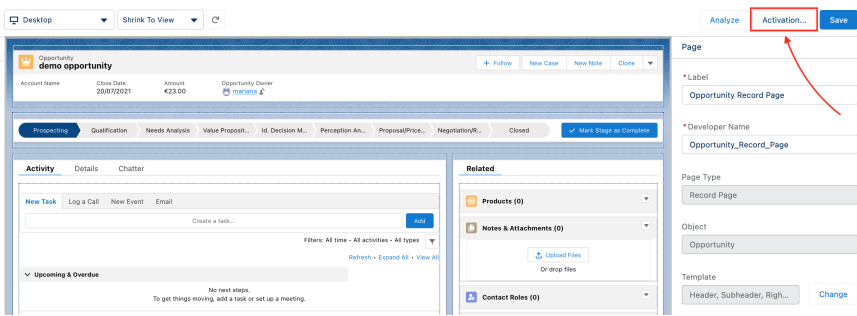

5. Move to the **App Default** tab and click **Remove Assignments**.

#### **Activation: Opportunity Record Page**

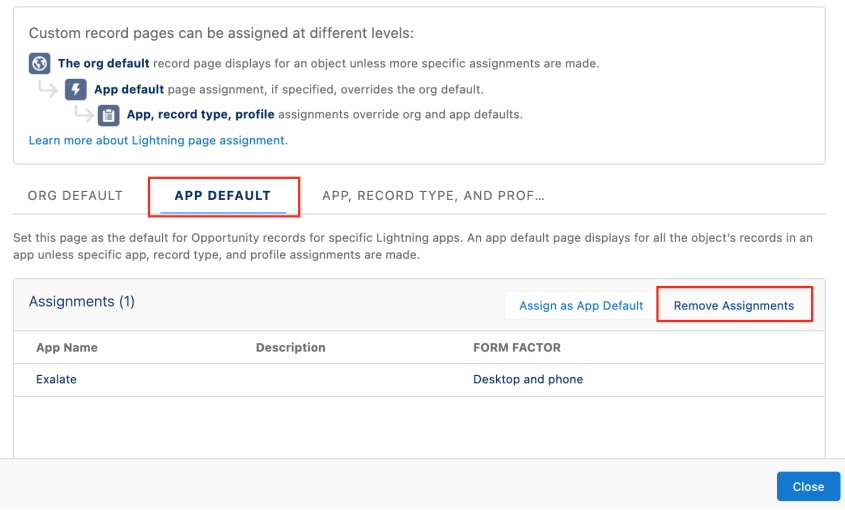

6. Select **Exalate** for phone and desktop and click **Next**.

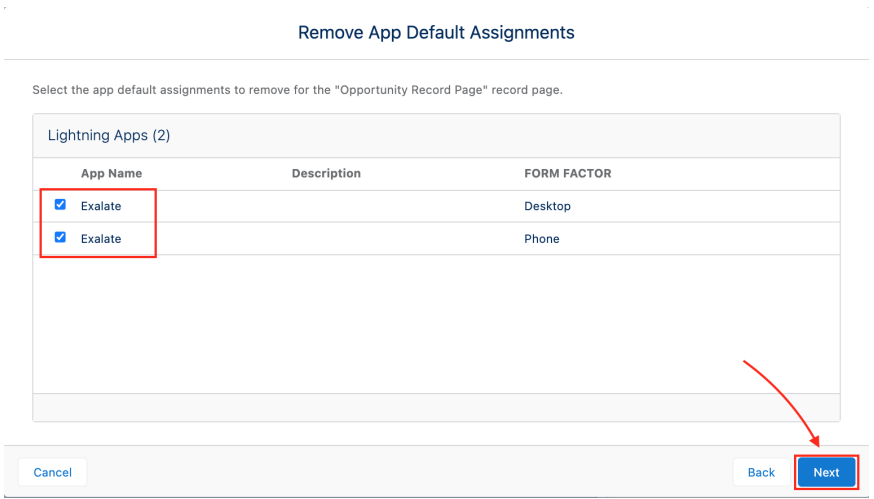

7. Review the change and click **Save**.

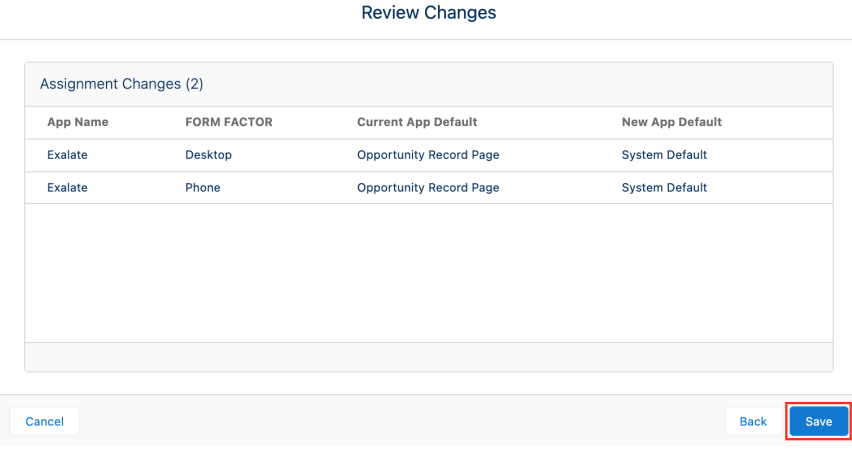

**Note**: You need to remove the sync panel from every object where it has been previously added.

# 3. Remove Remote Site settings:

# 1. Click **Setup**

2. Type "remote" in the search field and click **Remote Site Settings**.

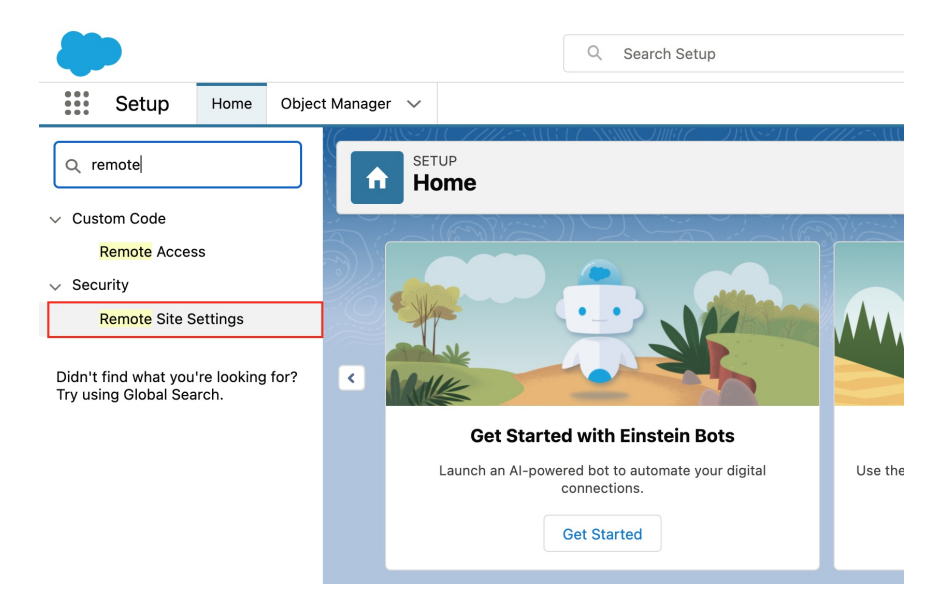

3. Delete all the Exalate-related settings.

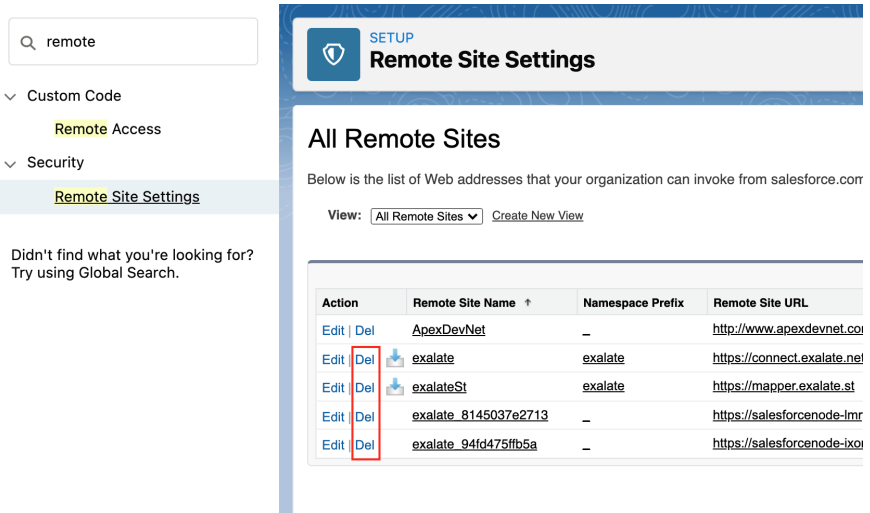

- 4. Remove the Connected App
	- 1. Click **Setup**.

2. Go to **Apps -> App manager** and in the list of apps find **Exalate** with the app type **Connected**.

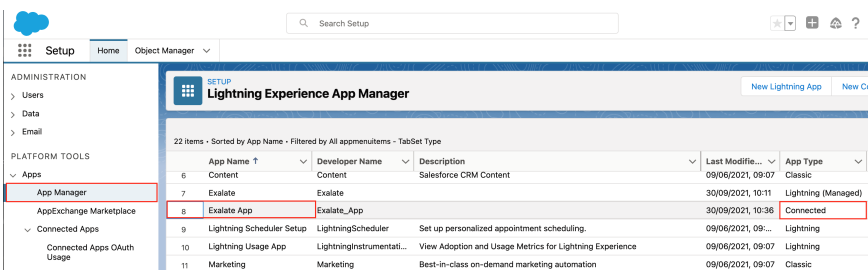

# 3. On the right side click the little arrow and choose **View**.

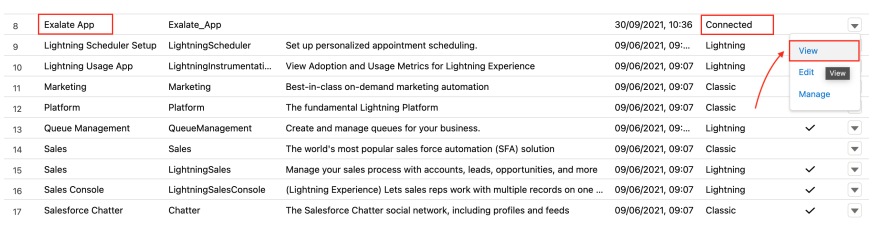

# 4. Click **Delete**.

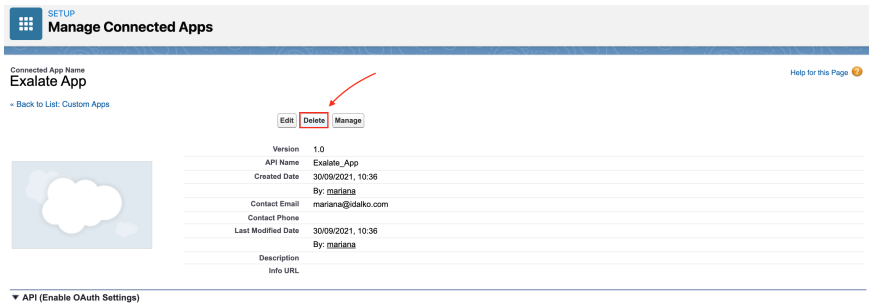

#### 5. Confirm the app removal by clicking **Delete**.

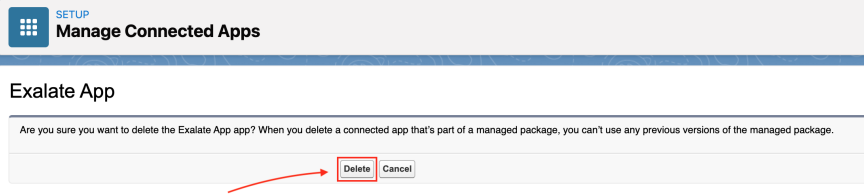

- 5. Remove Lightning App:
	- 1. Go to **Setup**
	- 2. Click **Apps -> Packaging -> Installed Packages**.

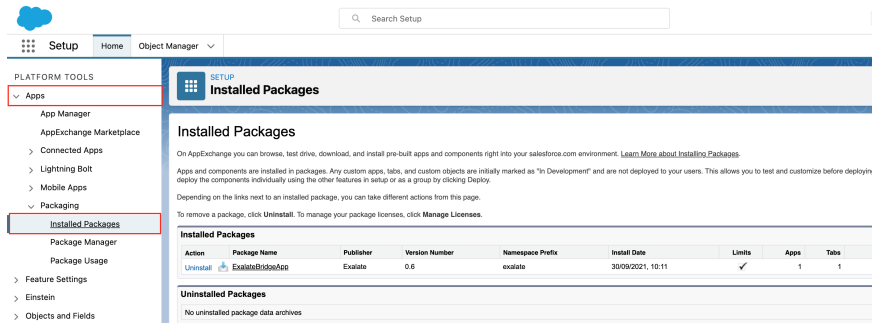

3. Click **Uninstall** next to the **ExalateBridgeApp**.

#### Installed Packages

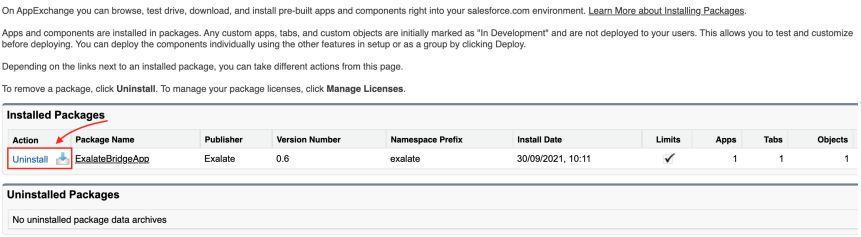

4. Confirm that you want to uninstall the package with the checkmark and click **Uninstall**.

With the help of a radio button, you can choose to save a copy of this package's data for 48 hours after uninstall.

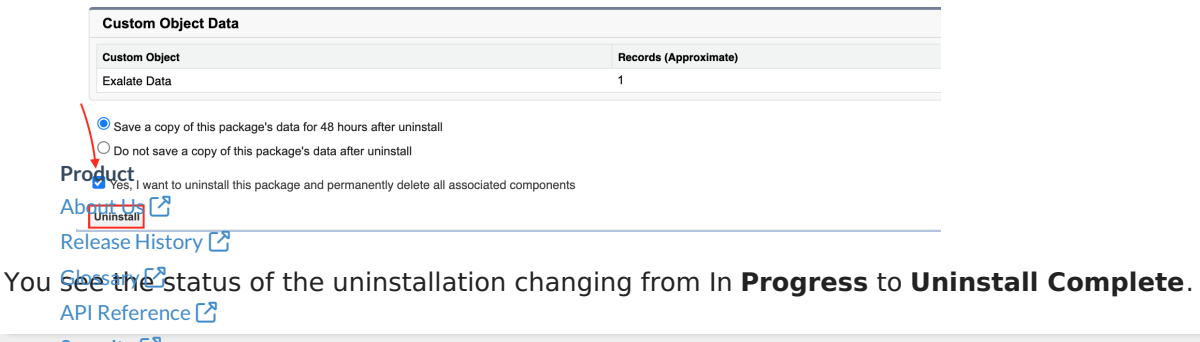

[Security](http://docs.exalate.com/docs/security)<sup>2</sup> Pricing and [Licensing](http://docs.exalate.com/docs/pricing-licensing)  $\Box$ **Resources** [Academy](https://exalate.com/academy)<sup>[2]</sup> [Blog](https://exalate.com/blog) <sup>[서</sup> [YouTube](https://www.youtube.com/@exalate-integration) Channel [ $\sqrt{2}$ ] [Ebooks](https://exalate.com/ebooks-and-whitepapers/) **Still need help?** Join our [Community](https://community.exalate.com) [ $\overline{S}$ ] Visit our [Service](https://exalate.atlassian.net/servicedesk/customer/portal/5) Desk [ $\overline{S}$ ] Find a [Partner](https://exalate.com/partners) [ $\sum$ ]